# *<u>|| Parallels®</u>*

## Parallels Remote Application Server

Licensing Guide

17.1

Parallels International GmbH Vordergasse 59 8200 Schaffhausen **Switzerland** Tel: + 41 52 672 20 30 www.parallels.com

Copyright © 1999-2020 Parallels International GmbH. All rights reserved.

This product is protected by United States and international copyright laws. The product's underlying technology, patents, and trademarks are listed at http://www.parallels.com/about/legal/.

Microsoft, Windows, Windows Server, Windows Vista are registered trademarks of Microsoft Corporation. Apple, Mac, the Mac logo, macOS, macOS, iPad, iPhone, iPod touch are trademarks of Apple Inc., registered in the US and other countries.

Linux is a registered trademark of Linus Torvalds.

All other marks and names mentioned herein may be trademarks of their respective owners.

### Contents

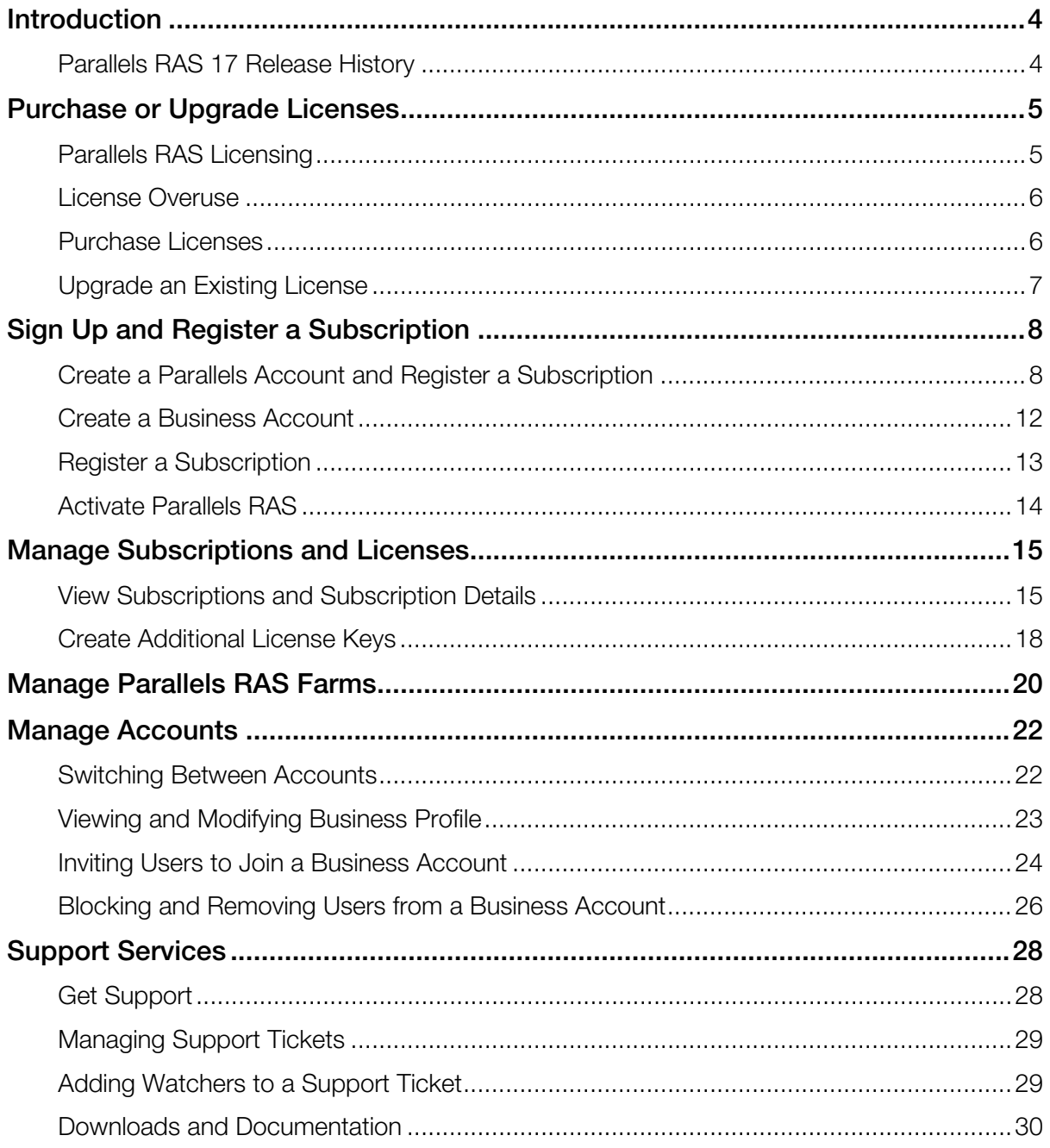

### <span id="page-3-0"></span>**Introduction**

This guide describes how to manage your Parallels Remote Application Server (Parallels RAS) subscriptions and licenses. It begins with the information on how to purchase and upgrade licenses. It then describes how to sign up for a Parallels account and register a subscription. After that, it describes how to manage your account, subscriptions and licenses using your Parallels account.

#### In This Chapter

[Parallels RAS 17 Release History.](#page-3-1)............................................................................. [4](#page-3-1)

### <span id="page-3-1"></span>Parallels RAS 17 Release History

The following table lists the Parallels RAS 17 release history. Parallels RAS documentation is updated for every release. This guide refers to the latest Parallels RAS 17 release from the table below. If you are using a newer Parallels RAS release or version, please download the current version of the guide from<https://www.parallels.com/products/ras/resources/>

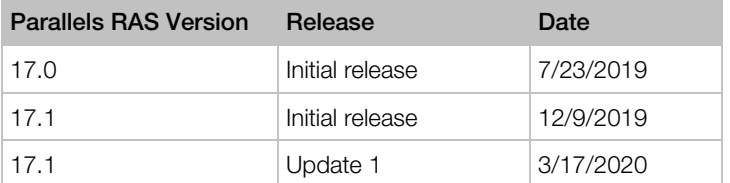

### <span id="page-4-0"></span>Purchase or Upgrade Licenses

There are several options for licensing Parallels RAS. Read this chapter to find out which licensing options are right for you and how to purchase and upgrade licenses.

#### In This Chapter

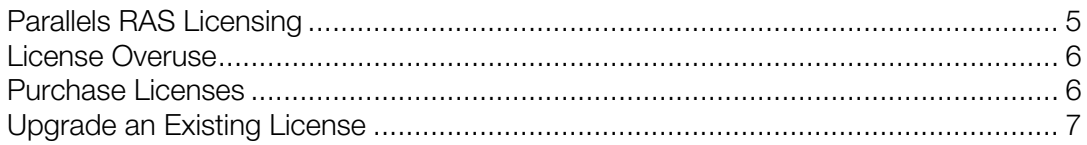

### <span id="page-4-1"></span>Parallels RAS Licensing

Parallels RAS uses concurrent-user licensing. This means that a user can establish any number of connections to Parallels RAS as long as the number of users simultaneously accessing Parallels RAS does not exceed the number of concurrent user licenses.

Consider the following examples:

- One user, one device, one connection one license is needed.
- One user, one or multiple devices, multiple connections one license is needed.
- Multiple users, each establishing one or multiple connections a license is needed for each user. When all licenses are used up, the next user will have to wait for one of the current users to log out from all sessions.

The following table shows license consumption by connection type and user rights:

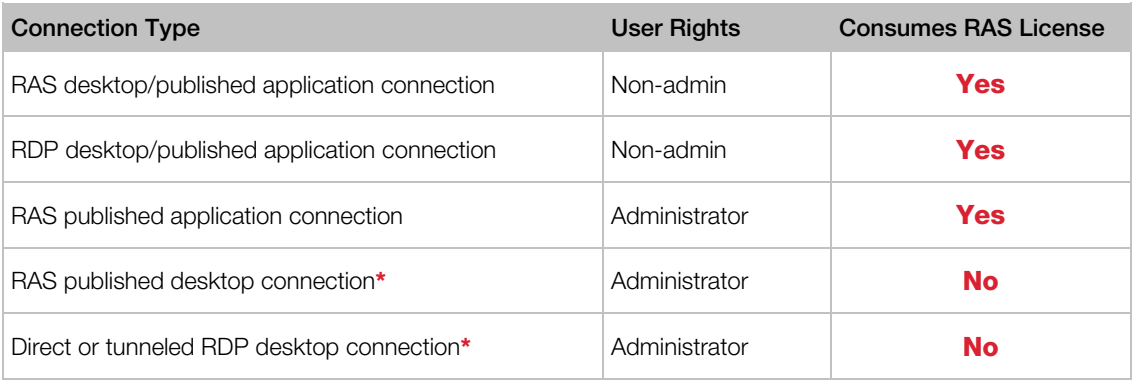

\* Maximum up to two connections of either type per RD Session Host server.

#### Prepaid Subscription

You license Parallels RAS with a prepaid subscription, which works as follows:

- Your active subscription allows you to upgrade to a newer version of Parallels RAS whenever one becomes available.
- A subscription is purchased for a predefined period of time, either one month, one year, two years, or three years. One-month subscriptions can only be purchased online.
- If a subscription is purchased online, by default it is set to automatically renew when the subscription period ends. Subscriptions purchased through a reseller must be renewed through the reseller.
- Support is included in the cost of the subscription. You can choose either the Standard or Premium support plan.

#### Grace Period

If your license expires, Parallels RAS continues to run for a grace period of 30 days, within which time you should renew your subscription.

### <span id="page-5-0"></span>License Overuse

Parallels RAS gives you a grace period of 7 days during which time you can connect more users to a farm than your subscription terms specify. To continue providing access to the increased number of concurrent users, you should purchase more licenses before the grace period is over. The 7-day grace period can be used again later after you purchase more licenses.

If by the end of the grace period you don't purchase more licenses, the Parallels RAS farm will continue to operate normally as long as the number of concurrent users doesn't exceed the limit specified in your subscription. If the number of concurrent users exceeds the limit at any time, your Parallels RAS farm will be temporarily deactivated. This means that none of the users will be able to get the listing of published resources from the farm or use those resources. Please note that deactivation may not happen as soon as the license overuse occurs, but it will happen within 1-2 hours. To re-activate the farm, you have to make sure that the number of concurrent users doesn't exceed the license limit. Parallels RAS performs the validation every 20 minutes. As soon as it detects that the number of concurrent users is at or below the limit, it will reactive the farm.

### <span id="page-5-1"></span>Purchase Licenses

You can purchase Parallels RAS licenses online or you can contact a Parallels partner.

#### Purchase licenses online

Visit<http://www.parallels.com/products/ras/buy/>

#### Purchase licenses through a Parallels partner

To find a Parallels partner near you, visit<http://www.parallels.com/partners/locator/>

Once you purchase licenses, the Parallels partner will provide you with a single license key which you can use to activate Parallels RAS. You only need one key to register and activate all your licenses.

If you don't already have a Parallels account, you will also receive an invitation to join one.

Important: A license key can be used to activate a single installation of Parallels RAS. You can change the activated installation up to three times (for backup purposes, if a previously activated server has been damaged or stolen, etc.). If you need to activate several Parallels RAS installations to work simultaneously, you need multiple license keys.

### <span id="page-6-0"></span>Upgrade an Existing License

#### Upgrade eligibility

You are eligible for a free upgrade to Parallels RAS v16.5 if you have any of the following:

- A valid Parallels RAS subscription.
- A permanent license and a valid upgrade insurance plan.

### <span id="page-7-0"></span>Sign Up and Register a Subscription

After you purchase a Parallels RAS subscription, you need to register your license key in Parallels My Account before you can use it to activate a Parallels RAS farm. The registration also gives you the ability to manage your subscriptions and licenses in one place.

#### In This Chapter

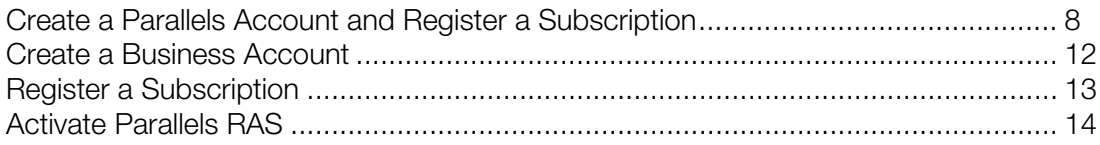

### <span id="page-7-1"></span>Create a Parallels Account and Register a **Subscription**

Parallels My Account is a web service that enables Parallels customers (consumers and organizations) to view and manage subscriptions and licenses for Parallels products. The instructions below describe how to quickly get started with Parallels My Account.

#### Personal vs. Business Account

There are two types of Parallels accounts:

- Personal account is used to manage subscriptions to Parallels consumer products. The account is also required to manage Parallels business products.
- **Business account** is used to manage business products, such as Parallels RAS. A business account is created for your organization when you register a business subscription for the first time.

#### What you should read next

- If you are a new customer and don't have a Parallels account, continue reading this section.
- If you already have a personal account (but not a business account), you may skip to Create a Business Account (p. [12\).](#page-11-0)
- If you already have both personal and business accounts, you may skip to Register a Subscription (p. [13\)](#page-12-0).

#### Create a Parallels Account

- 1 Visit Parallels My Account at [https://my.parallels.com](https://my.parallels.com/)
- 2 On the Welcome to Parallels My Account page, click Sign Up.

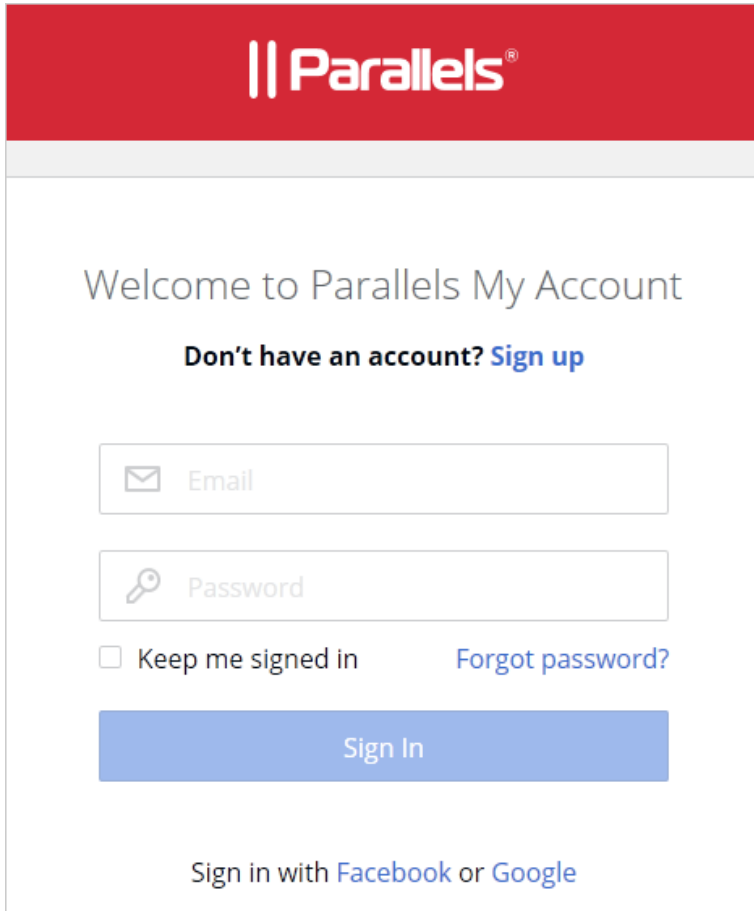

**3** Enter your first and last name, email address and password.

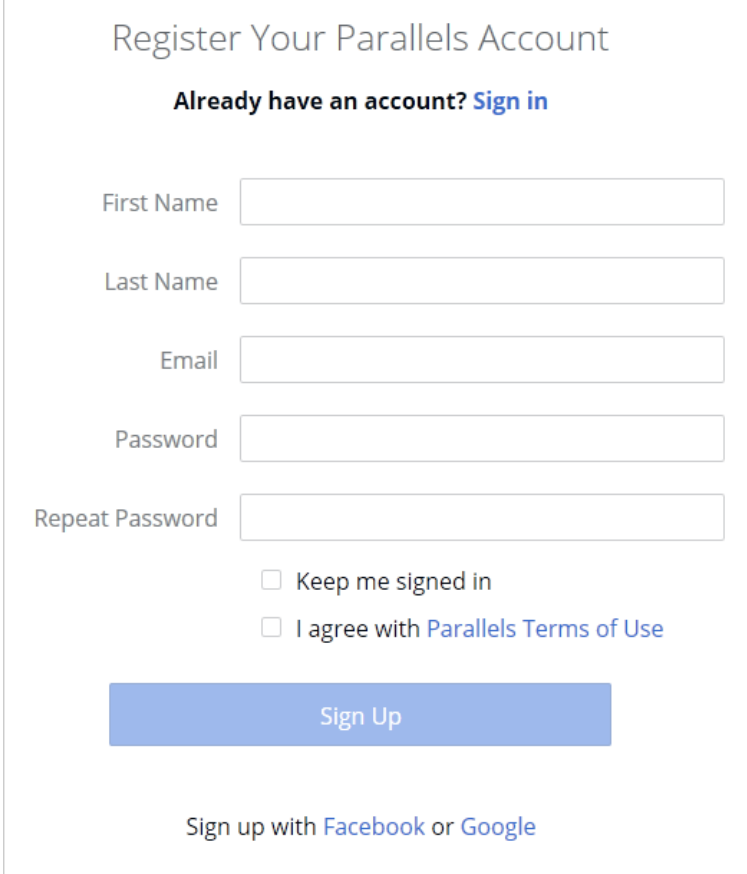

- 4 Read the Parallels Terms of Use and if you agree, select the I agree with Parallels Terms of Use option.
- 5 Click Sign Up to continue.

6 In the dialog that opens, input your Parallels RAS license key that you received with your subscription and click **Register**.

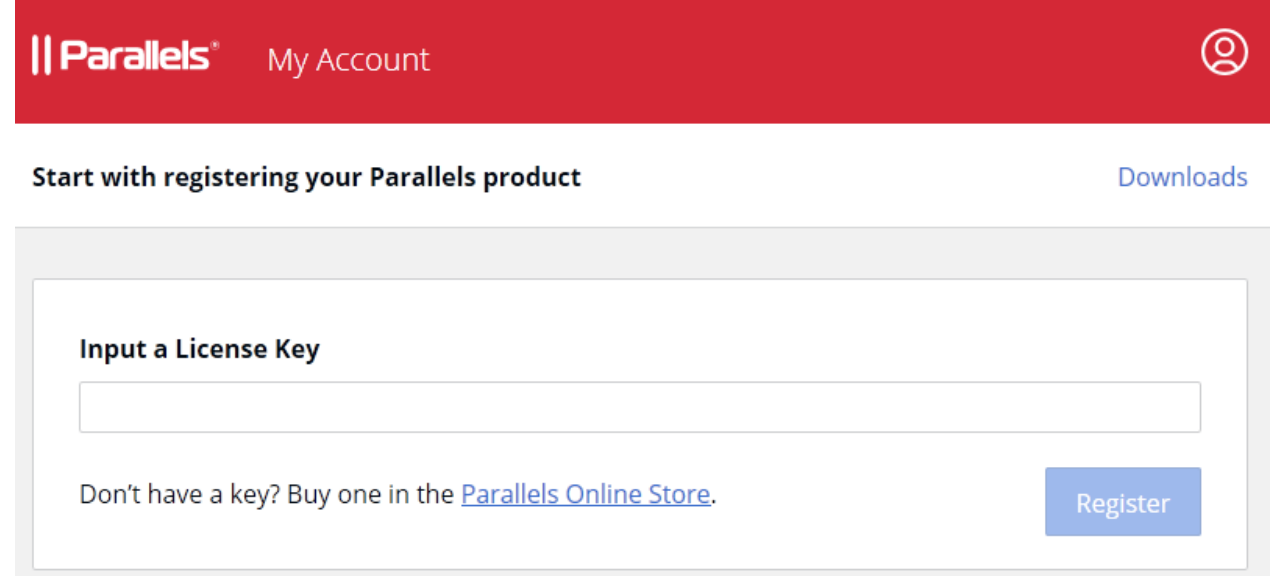

7 In the Provide your business details dialog, enter you company name, address, and phone number.

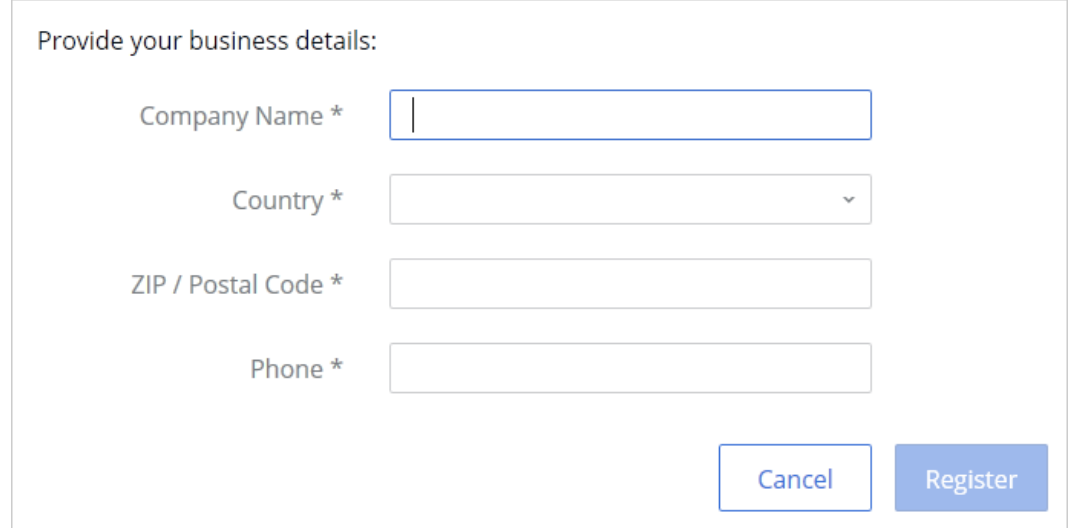

8 Click Register.

9 You will now be taken to Dashboard, which is the home page of your Parallels account where you can see your registered subscription(s).

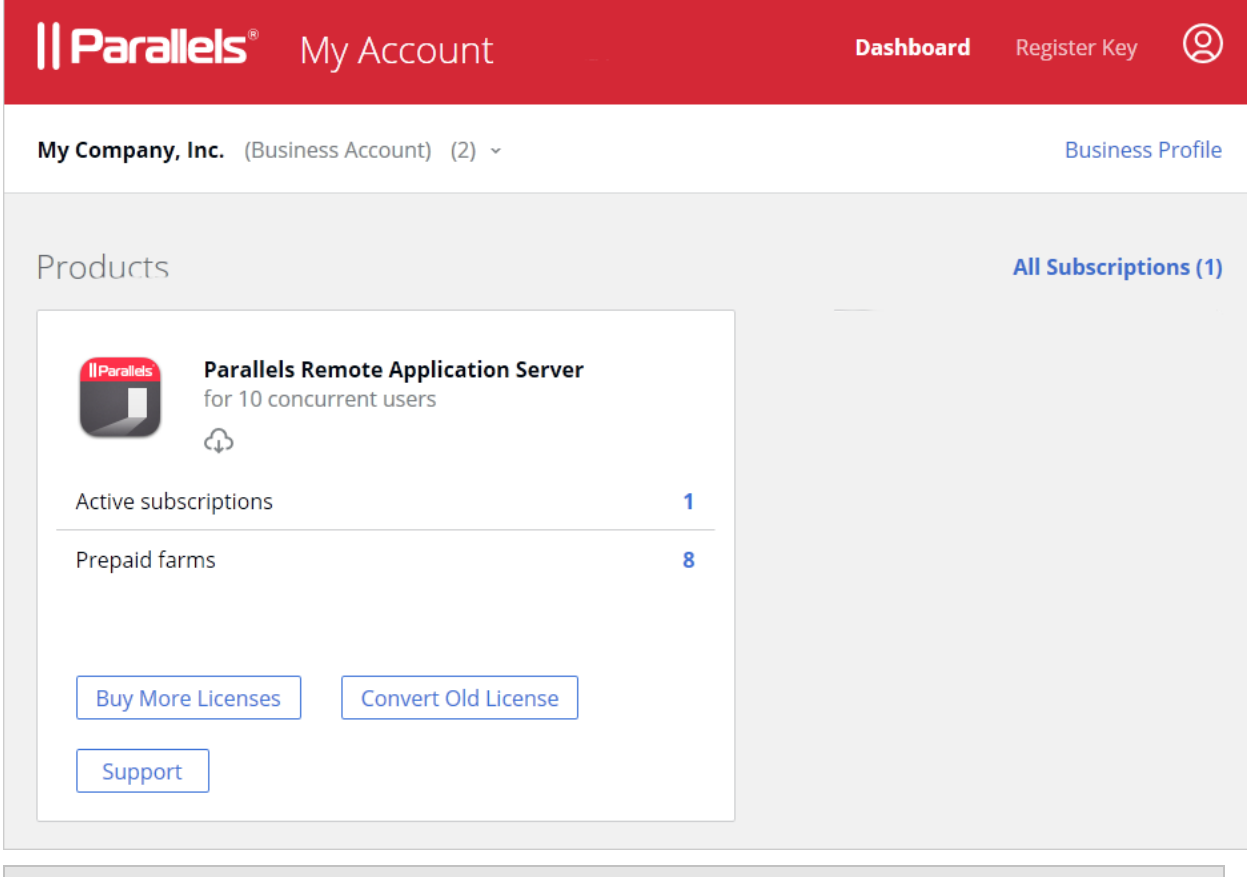

**Hint:** To return to Dashboard from any other area of Parallels My Account, simply click the Dashboard link on the page header at any time.

#### **Summary**

After completing the steps above:

- A personal Parallels account is created for you.
- A business Parallels account is created for your organization to which you are assigned as the account administrator.
- <span id="page-11-0"></span>• Your Parallels RAS license key is registered and can be used to activate a Parallels RAS farm.

### Create a Business Account

If you already have a Parallels personal account (but not a business account) and need to register a business subscription that you have purchased, do the following:

1 Visit Parallels My Account at [https://my.parallels.com](https://my.parallels.com/)

- 2 Sign in using your email address and password.
- 3 Click Register Key on the page header.
- 4 Input your Parallels RAS license key and click Register.
- 5 In the Provide your business details dialog, enter you company name, address, and phone number.

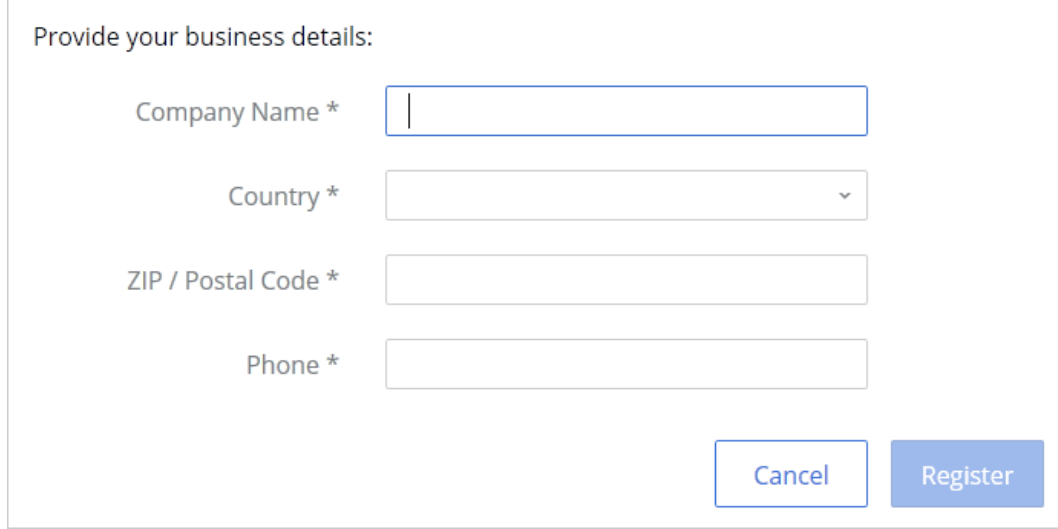

#### **6** Click Register.

**7** You will now be taken to **Dashboard** where you can see your registered subscription(s).

#### **Summary**

After completing the steps above:

- A Parallels business account is created for your organization to which you are assigned as the account administrator.
- <span id="page-12-0"></span>• Your Parallels RAS license key is registered and can be used to activate a Parallels RAS farm.

### Register a Subscription

If you would like to register a business subscription using your existing business account, do the following:

- 1 Sign in to Parallels My Account using your email address and password.
- 2 Click Register Key on the page header.
- 3 Input your license key and click Register.

Your subscription is now registered and can be used to activate a Parallels RAS farm.

### <span id="page-13-0"></span>Activate Parallels RAS

After you registered your subscription in Parallels My Account, you can activate a Parallels RAS farm using your license key.

#### Sign in to Parallels My Account

Open the Parallels RAS Console. When you run it for the first time, you'll see the Sign In to **Parallels My Account** dialog. If you already have an account, type your email address and password and click Sign In.

If you don't have a Parallels account, you can register for one as follows:

- 1 In the Sign In to Parallels My Account dialog, click Register. The Register Parallels My Account dialog opens.
- 2 Enter your name, email address, a desired password, and your company info (all fields are required).
- 3 Click Register to register an account. This will create a personal account for yourself and a business account for your organization to which you will be assigned as the account administrator.

You should see the confirmation message saying that your account has been registered successfully. Click OK to close the message box. In the Sign In to Parallels My Account dialog, provide the email address and password and click **Sign In**. You'll see the **Activate Product** dialog.

#### Activate Parallels RAS

After you sign in to Parallels My Account in the RAS Console, the **Activate Product** dialog opens asking you to activate Parallels RAS. Select the **Activate using license key** option and enter the key in the field provided. You can click the button next to the field to see the list of subscriptions and/or permanent license keys you have registered in Parallels My Account.

If you don't have a Parallels RAS subscription or license key, you have the following options:

- Purchase a subscription online by clicking the **Purchase a license** link.
- Activate Parallels RAS as a trial by selecting the **Activate trial version** option.

After entering a license key (or selecting to activate a trial version), click **Activate**. You should see a message that your Parallels RAS farm has been activated successfully. Click OK to close the message box.

Read on to learn how to manage your business account(s) and your Parallels RAS licenses using your Parallels account.

### <span id="page-14-0"></span>Manage Subscriptions and Licenses

This chapter describes how to manage your Parallels accounts, subscriptions and licenses.

### In This Chapter

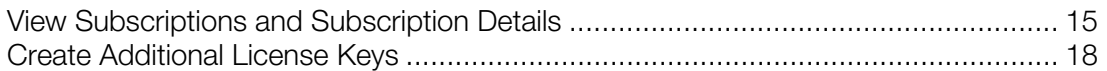

### <span id="page-14-1"></span>View Subscriptions and Subscription Details

To view your Parallels RAS subscription(s):

- 1 Sign in to your Parallels account.
- 2 If you don't see the Dashboard page, click Dashboard on the page header.
- 3 The Products page will be populated with the subscription information.

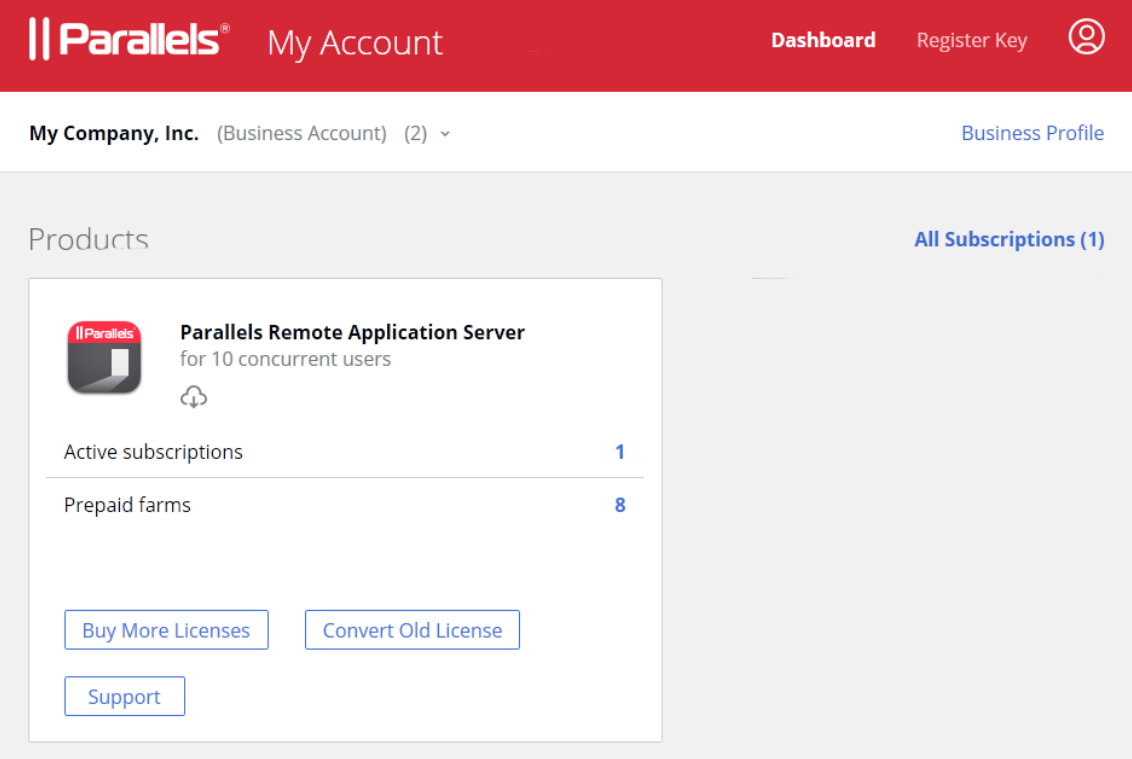

#### Active subscriptions

To see active subscriptions, click the **Active subscriptions** row. This opens the page with active subscriptions.

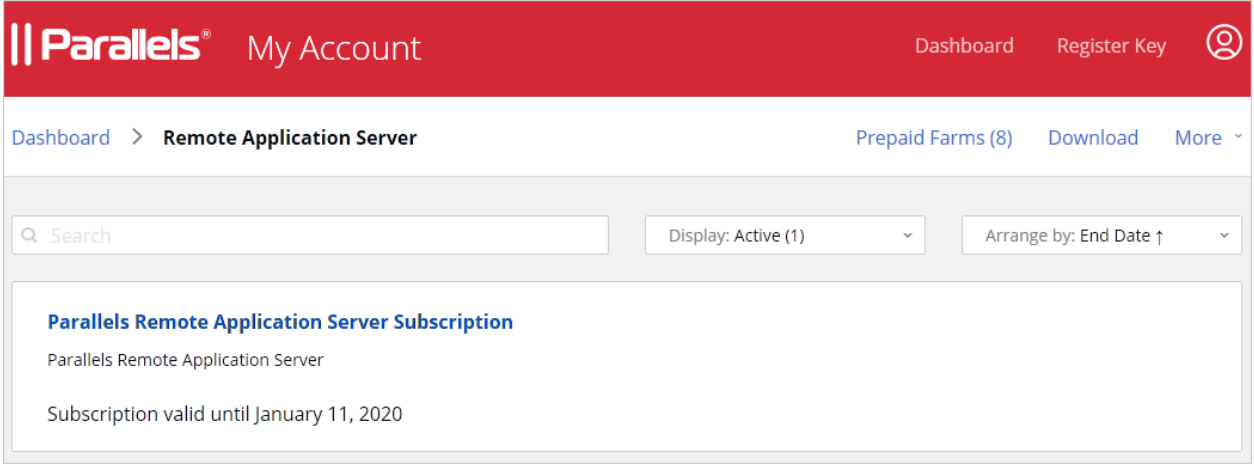

#### Subscription details

To see subscription details, click the subscription name.

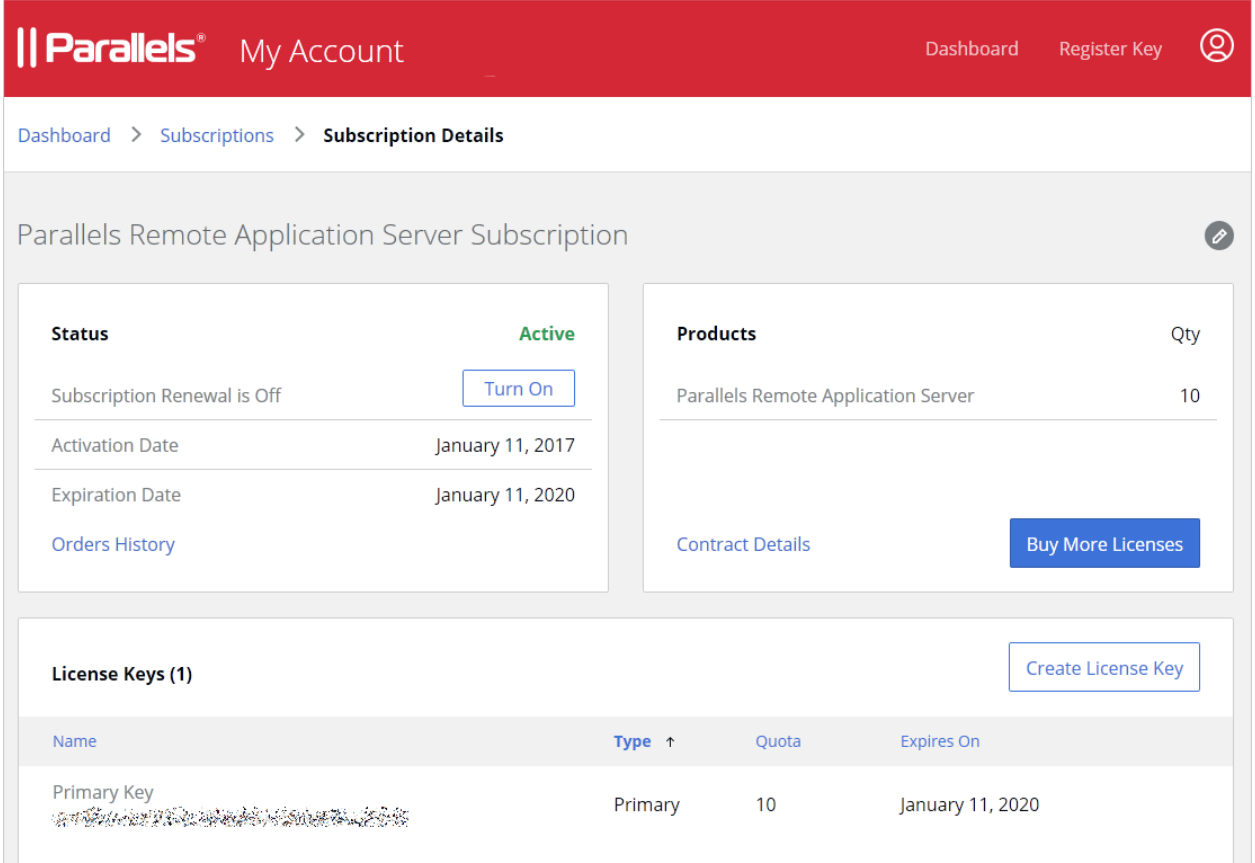

The Subscription Details page contains general subscription information, such as status, dates, number of licenses, etc. The action links allow you to turn the subscription renewal on/off, see your order history and contract details, and buy more licenses.

To modify the display name of the subscription, click the  $\bullet$  link (at the top of the page).

The License Keys section displays information about the Primary Key that came with your subscription and one or more additional license keys (also known as sublicenses), if available. You create additional keys yourself by clicking the Create License Key link above the list. For more information, see Creating Additional License Keys (p. [18\)](#page-17-0).

You can sort the list by one of the license key properties by clicking on the desired column heading.

### <span id="page-17-0"></span>Create Additional License Keys

When you purchase a subscription, you receive a single license key with it called Primary Key. In many business situations a single license key may not be flexible enough. For this reason, Parallels provides you with the ability to create additional license keys (also known as sublicenses) linked to your Primary Key. When creating a license key, you can allocate a desired number of licenses to it and specify a custom expiration date.

#### Planning for license keys

Additional license keys are useful in these typical scenarios:

- You want to grant a division of your organization the ability to use a limited number of your available licenses (concurrent users). You can create a license key with a required number of licenses and give it to the administrator of that division.
- You don't want another Parallels RAS administrator to have control of your Primary Key. You can create an additional license key and give it to that administrator.

All of the allocated licenses in a license key are reserved exclusively for that particular key. None of the licenses (including unused ones) are available to the Primary Key or other additional keys.

#### Creating a license key

To create an additional license key:

1 On the Subscription Details page, click Create License Key. The License Key dialog opens.

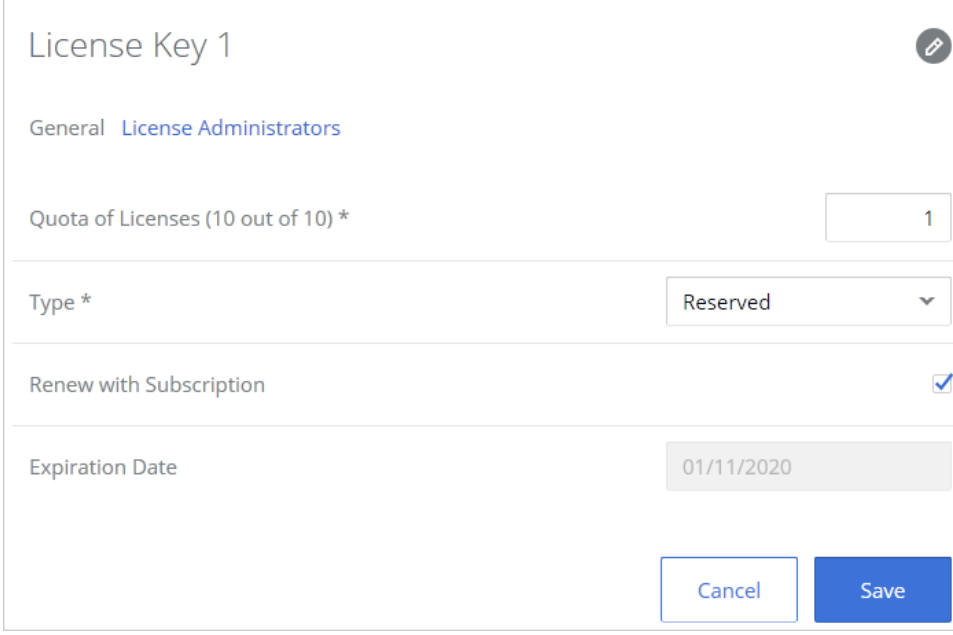

You can specify the following properties:

- To change the display name for this license key, click the "pencil" icon and enter the desired name.
- In the Quota of Licenses field, specify the desired number of individual licenses (concurrent users) that the key should contain.
- Select the Renew with Subscription option if you want this license key to have the same expiration date as the Primary Key. The key will also renew automatically when you renew your subscription. To set a custom expiration date, clear the option and enter the date in the Expiration Date field.
- **2** Click **Save** to create a license key.

#### Modify or delete a license key

To modify an existing license key, make sure you are on the Subscription Details page (p. [15\)](#page-14-1). Click the "gear" icon at the end of the license key row. This will open the dialog where you can modify the license key properties.

To delete a license key, click Delete Key. Please note that if you have an active Parallels RAS farm using this license key, it will be deactivated.

Note: You can assign one or more administrators to manage a license key. For example, if you create a license key to be used by a specific division in your organization, you can invite the administrator of that division to join the business account and give them rights to manage that particular license key. For the complete information, please see Inviting Users to Join a Business Account (p. [24\)](#page-23-0) and Managing License Administrators.

### <span id="page-19-0"></span>Manage Parallels RAS Farms

To view active Parallels RAS farms:

- 1 In Parallels My Account, click Dashboard.
- 2 Click the Prepaid farms row inside the Parallels Remote Application Server box. This opens a page listing active and deactivated farms (if any). To see active farms only, click the **Farms** drop-down menu (above the list) and choose Active.

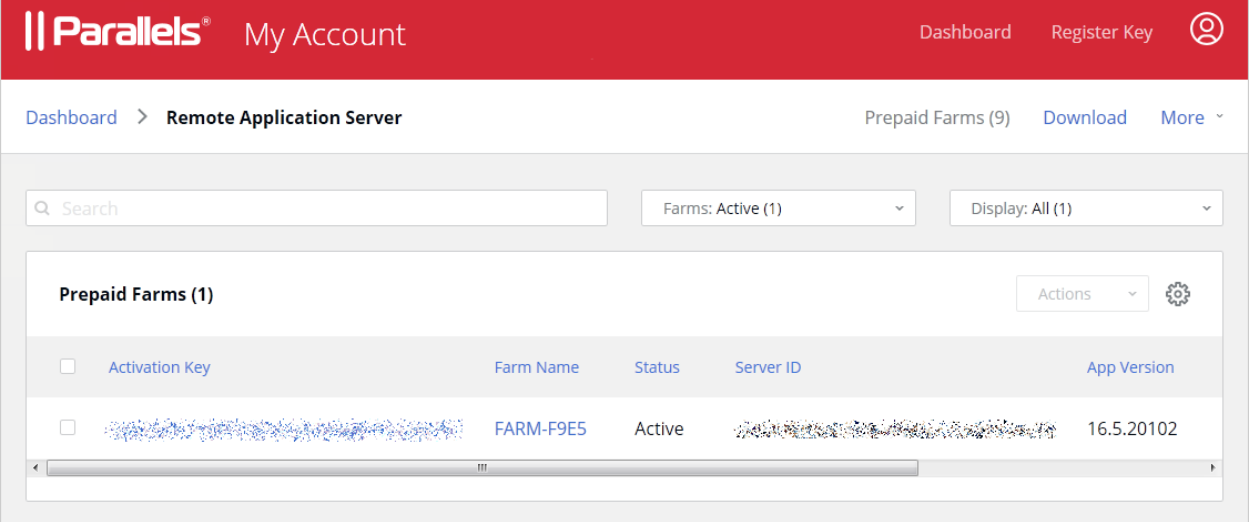

Scroll the list vertically to see all displayed columns. To select columns to be displayed, click the "gear" icon and select from the following:

- **Farm Name:** Farm name.
- Activation key: License key that was used to activate the farm.
- Status: Farm status (active, deactivated).
- Server ID: The host server ID.
- **App Version**: Parallels RAS version number.
- **Activation Date:** The farm activation date.
- Latest Report Date: The date the farm last contacted Parallels cloud.
- Peak Usage: The peak number of concurrent users recorded.
- Notes: A custom note about the farm. See below for the info on how to enter a note.

The **Actions** drop-down menu allows you to save the list to a CSV file and deactivate one or more selected farms (see **Deactivating a farm** at the end of this section). To select a farm, click the checkbox in the first column. To select all farms in the list, click the checkbox in the table header. Once one or more farms are selected, the Actions menu becomes enabled.

To view the summary info for a farm, click its name in the Farm Name column. This will open the following dialog:

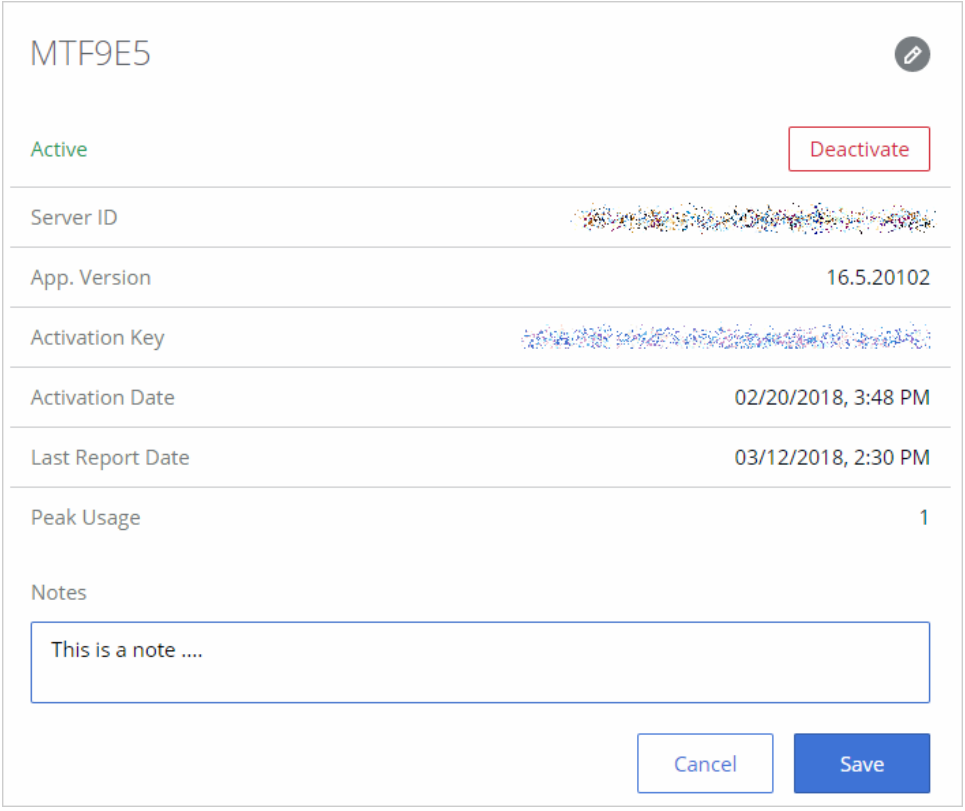

Here you can view the farm summary info and enter a custom note using the **Notes** edit box.

#### Deactivating a farm

You can deactivate a farm by clicking the Actions drop-down menu on the **Prepaid Farms** page (see above) or by clicking the **Deactivate** button in the farm details dialog (see the screenshot above).

The farm will be deactivated the next time it contacts Parallels cloud. Once it's deactivated, the users will no longer be able to connect to it. The license key used by the farm becomes available, so you can use it to activate a different Parallels RAS farm.

### <span id="page-21-0"></span>Manage Accounts

Read this chapter to learn how to manage your Parallels accounts.

#### In This Chapter

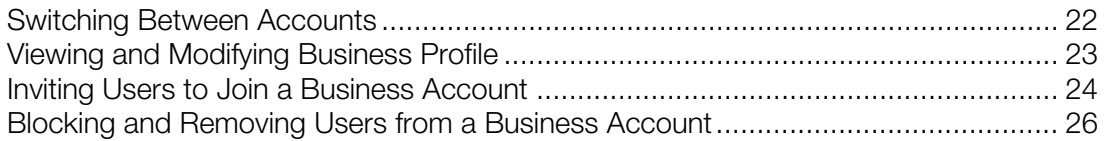

### <span id="page-21-1"></span>Switching Between Accounts

When you log in to Parallels My Account, you use your personal account credentials. Once logged in, you can switch between your personal and your organization's accounts by clicking the dropdown menu in the upper left hand corner and choosing an account.

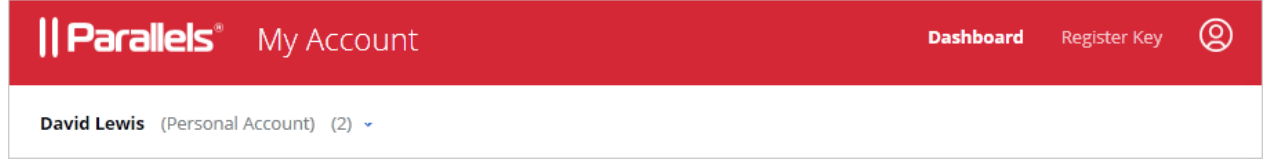

When you select an account, the **Dashboard** is automatically populated with Parallels product(s) registered with the account.

When you select a business account, the **Business Profile** item is added to the navigation area of the page.

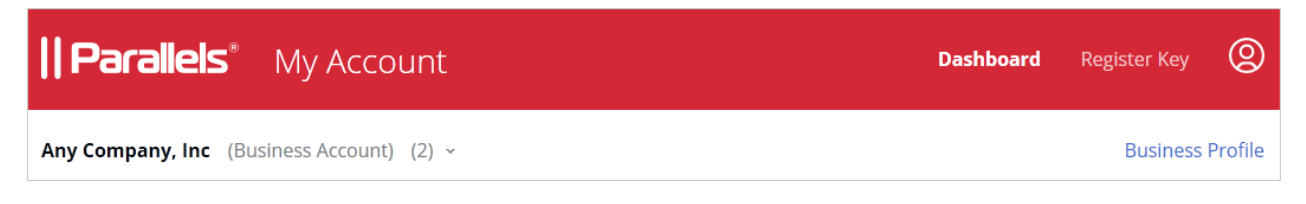

Clicking the **Business Profile** item opens the page where you can view and manage your organization's business account.

Clicking on the  $\bigcirc$  icon in the page header opens a menu where you can view and select the following items:

- Your name and email address.
- Personal Profile. Opens a page where you can view and modify your personal account information.
- Security Settings. Opens a page where you can view your account security settings.
- <span id="page-22-0"></span>• Logout. Logs you out of Parallels My Account.

### Viewing and Modifying Business Profile

To view and modify the business profile of your organization, click the **Business Profile** item in the upper right hand corner. This opens the **Business Profile** page.

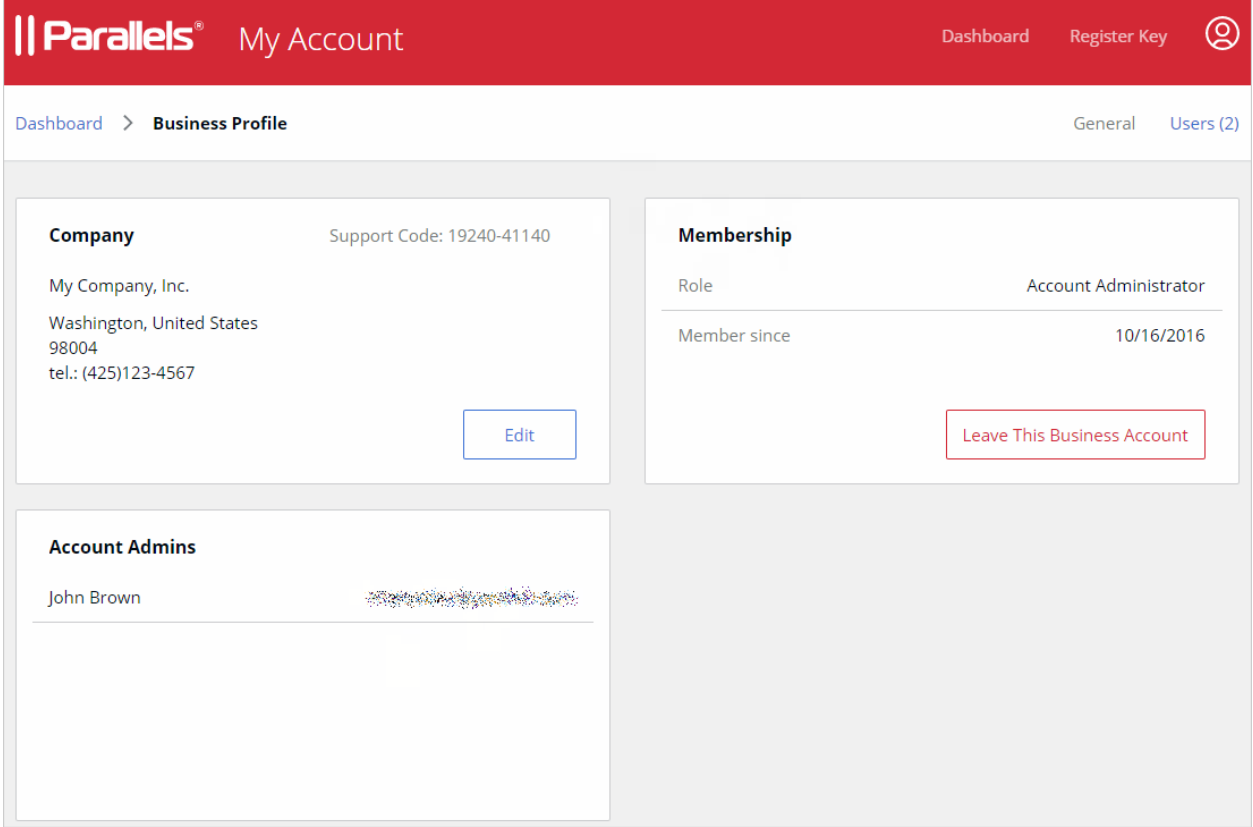

Click the Edit button to open the Edit Company Information dialog. You can modify any information on that page. When done, click Save.

The Membership area of the Business Profile page displays your role (e.g. Account Administrator) and the date your account membership began. The Leave This Business Account button allows you to terminate your business account membership. Please note that if you are the only administrator on this account, you must invite at least one more user to be an account administrator before you can leave the account.

The Account Admins section lists account administrators. For more information, see Inviting Users to Join a Business Account (p. [24\).](#page-23-0)

### <span id="page-23-0"></span>Inviting Users to Join a Business Account

As the administrator of a business account, you can invite other users in your organization to join it. Once a user joins the account, you can grant them rights to manage all or specific license keys.

To invite a user to join the business account:

1 On the Dashboard, click Business Profile in the upper right and then click Users (also in the upper right).

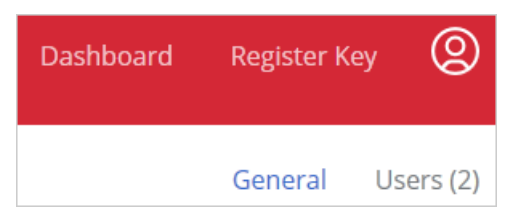

2 The Business Account Users list is displayed:

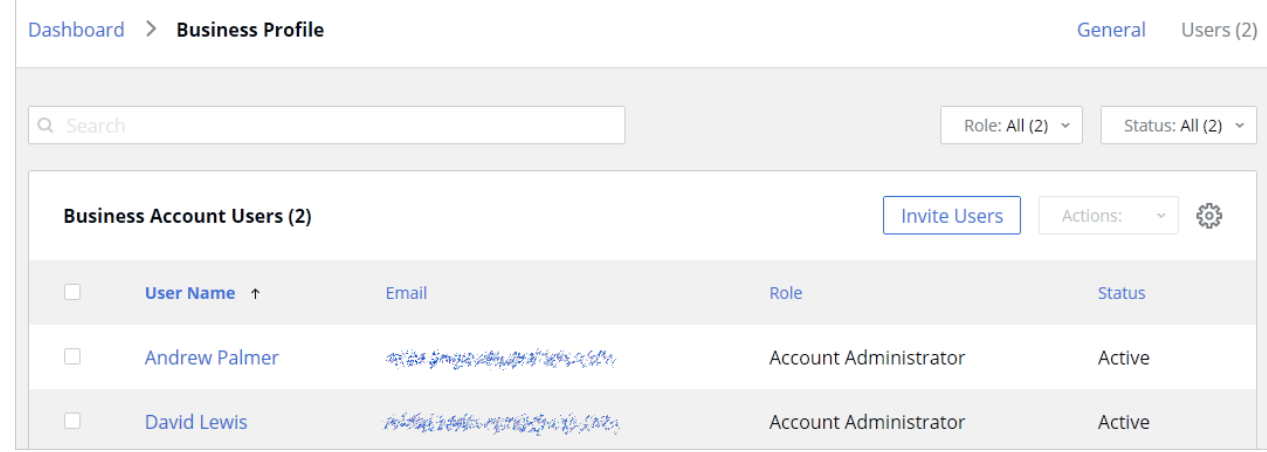

- 3 Click Invite Users.
- 4 In the dialog that opens, select a language of invitation, then type the email address of a user and click **Add**. You can invite more than one user at the same time. Once the list of users is complete, click the Send Invitations button.

When a user receives the email, it will contain instructions and a link to join the business account. Clicking on the link will open the following Parallels My Account dialog in a web browser:

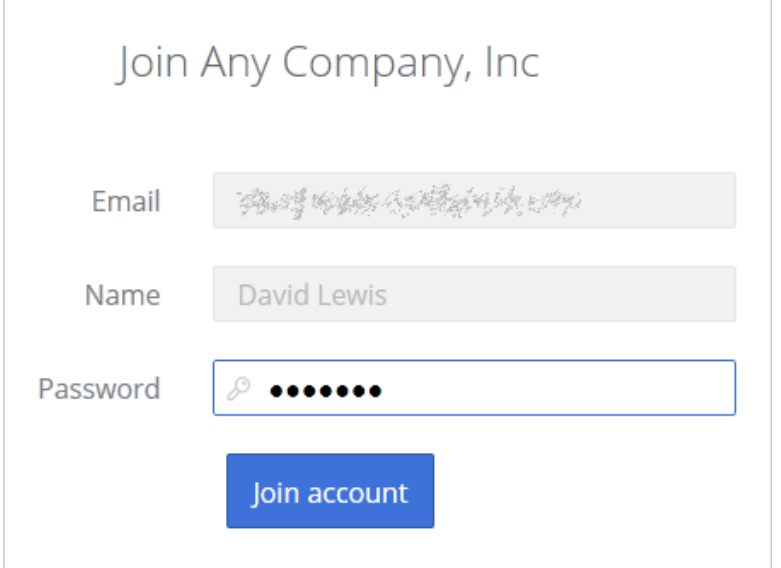

If the user already has a personal account, he/she will need to enter their current password. If the user doesn't have an account, they must choose and type a password to create a personal account. The user then clicks **Join account** to join and log in to Parallels My Account.

#### Types of business account membership

There are two types of business account membership:

- **Regular Member.** When a user accepts the invitation, they are initially granted privileges of a regular member. A regular member cannot manage any of the subscriptions or licenses and must be either promoted to the account administrator (see below for details) or granted rights to manage a particular license key (see Managing License Administrators).
- Account Administrator. An account administrator has full privileges to manage all of the available subscriptions and licenses.

#### Promoting a user to account administrator

To promote a user to the administrator of a business account, you need to do the following:

1 Open the **Business Account Users** list (see above) and click the user name you want to promote.

**2** The dialog displaying the user membership information opens.

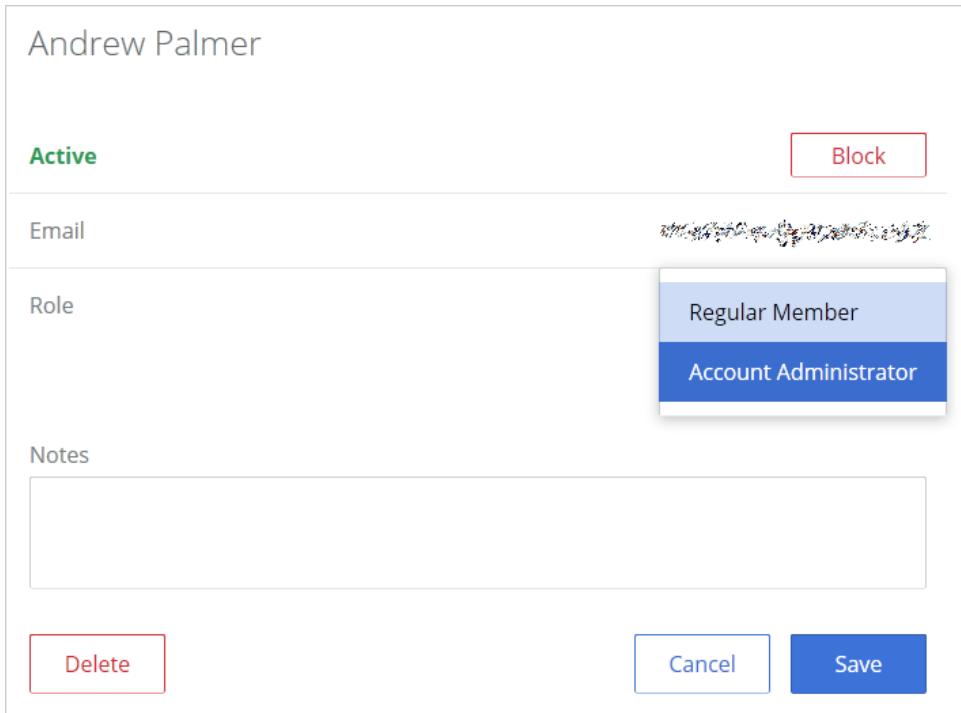

- 3 Click the Role drop-down menu and select Account Administrator.
- 4 Use the **Notes** box to enter a note if desired and click **Save** to save the information.

<span id="page-25-0"></span>The user needs to log off and then log on again for the new role to take effect.

### Blocking and Removing Users from a Business Account

You can block or remove a user from the business account:

- When you block a user, the user's access to the account is revoked, but the user remains a member of the account and can be unblocked. You can use this functionality to temporarily block users when you need to perform maintenance of the account or some other similar task.
- When you remove a user, he/she is completely removed from the business account. You can later invite the user to join the business account again if you wish.

To block or remove a user from the business account:

- 1 Make sure your business account is selected on the Dashboard and click Business Profile in the upper right.
- 2 Click Users in the upper right.
- **3** Click on a user name.
- 4 In the dialog that opens, click **Block** or **Delete**.
- 5 Click Save.

The user will receive an email with a message that their business account membership has been blocked or canceled. If you wish to unblock a user, repeat the steps above and click Unblock.

### <span id="page-27-0"></span>Support Services

As a Parallels business customer, you get 24/7 business-class technical support with your Parallels RAS subscription. If you have an issue with deploying or using Parallels RAS, contact Parallels Support at any time either by phone or online. You can also see popular topics or search the Parallels Knowledge Base for a solution right from your Parallels business account.

#### In This Chapter

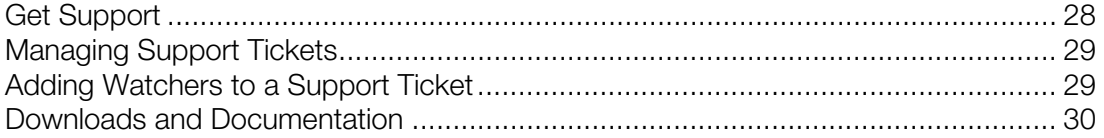

### <span id="page-27-1"></span>Get Support

To open the **Support** page in Parallels My Account:

- **1** Click **Support** on the page header (the red area).
- 2 Click the Parallels Remote Application Server card.
- **3** Click a category that best suits your inquiry.
- 4 To see popular topics, expand a subcategory and click on a link to a topic. To search for a solution for an issue, type the issue description in the box at the top of the page.

If you haven't found a solution for your issue you can request support as follows:

- 1 On a support category page (steps 3, 4 above), type a short issue description and click **Request Support.** Note that you need to type a description or the **Request Support** button will not take you to the next step.
- 2 Select a support method (a messenger, phone, email, etc.) and follow the onscreen instructions (see the notes below).

When contacting Parallels Support by email, phone, or Skype you'll need a ticket ID, which is displayed on the screen when you select one of these support methods. You can place a call immediately or you can click **Book a Call** to book it for another time. You can also see a ticket ID by clicking **Support** on a page header and then clicking the My Tickets link in the upper right. See Managing Support Tickets for more info (p. [29\).](#page-28-0)

When using email you can add additional watchers (other administrators of you Parallels business account) to receive notifications via email. To do so, on the **Create Support Request** page select the Add Watchers tab, then select an administrator and click the Add button. See also Adding Watchers to a Support Ticket (p. [29\)](#page-28-1).

### <span id="page-28-0"></span>Managing Support Tickets

Every time you request support, a support ticket is created for you. To view your support tickets (current and closed):

- **1** Click **Support** on the page header (the red area).
- 2 Click the **Parallels Remote Application Server** card.
- **3** Click My Tickets in the upper right. The My Tickets page opens displaying your current and closed support tickets.

The **Status** column displays the current ticket status, which is updated as the work on the ticket progresses. To filter the list on ticket status, click the drop-down menu in the upper right and select a status.

The **Actions** column contains links that allow you to perform the following actions on a ticket:

- $Reply -$  (current tickets). Allows you to send a message to Parallels Support and attach one or more files if necessary.
- Close (current tickets). Closes a ticket.
- **Reopen**  $-$  (resolved tickets). Reopens a ticket.
- **Survey** (resolved tickets). Opens a survey page where you can rate your satisfactions with the Parallels products and services and to leave a feedback message.

#### Creating a new support ticket

When you open the My Tickets page, the link in the upper right changes to New Ticket. The link does exactly the same as the instructions in the beginning of this chapter  $-$  it opens a page where you can select a Parallels product and then create a support ticket.

### <span id="page-28-1"></span>Adding Watchers to a Support Ticket

By default, all administrators of a Parallels business account can view and manage support tickets, but only you (the ticket owner) will receive email notifications about it. You can add other account administrators as watchers of a support ticket, so they can too receive email notifications.

To add ticket watchers:

**1** Click **Support** on the page header (the red area).

- 2 Click the Parallels Remote Application Server card.
- 3 Click My Tickets in the upper right.
- 4 Select a ticket and click on the **Subject** column value (usually a combination of your company name and the issue description that you used when you created a ticket).
- 5 In the dialog that opens, click the Ticket Watchers tab.
- 6 Select an account administrator in the drop-down menu and then click Add.
- 7 Click Done.

To remove a watcher from a ticket, repeat the steps described above, but this time click the (X) icon next to the watcher and then click Done.

### <span id="page-29-0"></span>Downloads and Documentation

To see the available Parallels RAS downloads, including installation files and documentation:

- 1 On the Dashboard, click the Active Subscription row inside the Parallels Remote Application Server product card.
- 2 Click **Download** at the top of the page.

This will open the **Download** page from where you can download additional Parallels RAS software and documentation. The version selector at the top (a drop-down menu) allows you to select a Parallels RAS version for which you would like to see the available downloads.

Note that you can also open the **Download** page by clicking **Support** on the page header (the red area), then clicking the Parallels Remote Application Servver card, and then clicking Downloads & Documentation.